# Editing an Action's Settings

**Created On: May 3, 2021**

**Created with:**

1. Open the left-side panel by selecting the arrow.

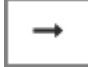

2. Select the Actions tab

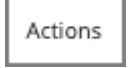

3. The Actions tab shows all of the Actions that have been set up on the page.

Select the triangle beside the BotnetsHotspot action.

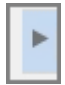

4. The details of the action are shown.

To edit the action, double-click (Fade) BotNetsText.

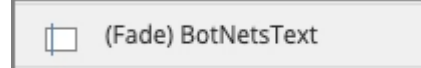

5. The Element Interactions panel will open on the right side of the Stage.

You can change any of the settings shown. For this lesson, let's change the Entrance Effect.

Select **Fade**.

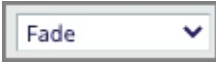

#### 6. Select Swoop.

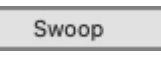

## 7. Select **Apply**

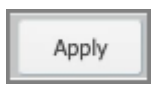

#### 8. Select **Done**

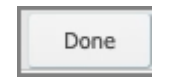

### 9. The actions tab now shows the changed action as (Swoop) BotNetsText.